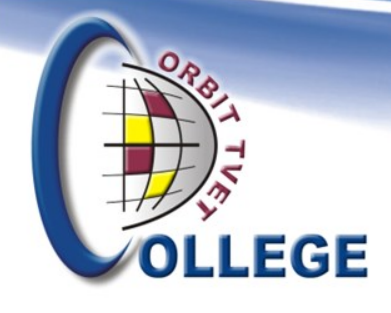

## **New & Returning Student Guide to Online Application & Registration**

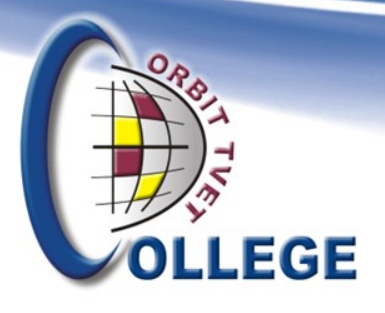

## **Application Flow**

#### **ALL STUDENTS**

Student off-site online application via Student i-Enabler.

#### **NEW STUDENTS**

College SMS indicating application **status 1**

#### **NEW STUDENTS**

Student e-mails documents (Certified Copies of: ID, Latest results) use Application Number and Surname on email as reference

[application@britscampus.co.za;](mailto:application@britscampus.co.za) [application@mankwecampus.co.za](mailto:application@mankwecampus.co.za);

(Rustenburg Campus applications & registrations) [application@orbitcollege.co.za](mailto:application@orbitcollege.co.za).

#### **ALL STUDENTS**

Bursary application: off-site online via NSFAS Portal link.

#### **NEW STUDENTS**

College Selection (Scoring for your Application status)

 $\Rightarrow$ 

#### **ALL STUDENTS**

College SMS - indicating application **status 2**

Final SMS – Application status, either "A" **Admitted** or "X" **Rejected**

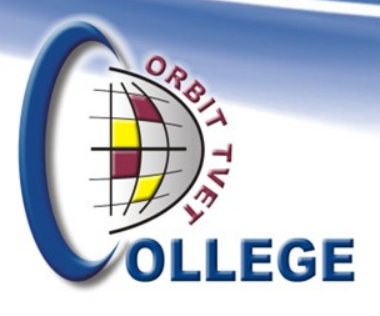

### **Registration Flow**

#### **ALL STUDENTS**

Student off-site online registration

#### **ALL STUDENTS**

College SMS indicating registration status or verify via student i-Enabler

#### **ALL STUDENTS**

Student takes student card photo at campus

#### **RETURNING STUDENTS**

Student submits Certified Copy of ID at student card office

#### **ALL STUDENTS**

Student starts attending classes on the date as indicated on your registration SMS

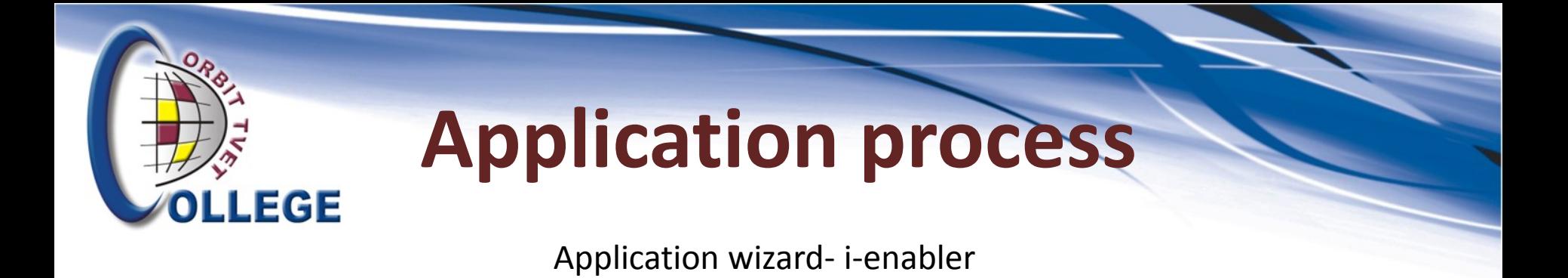

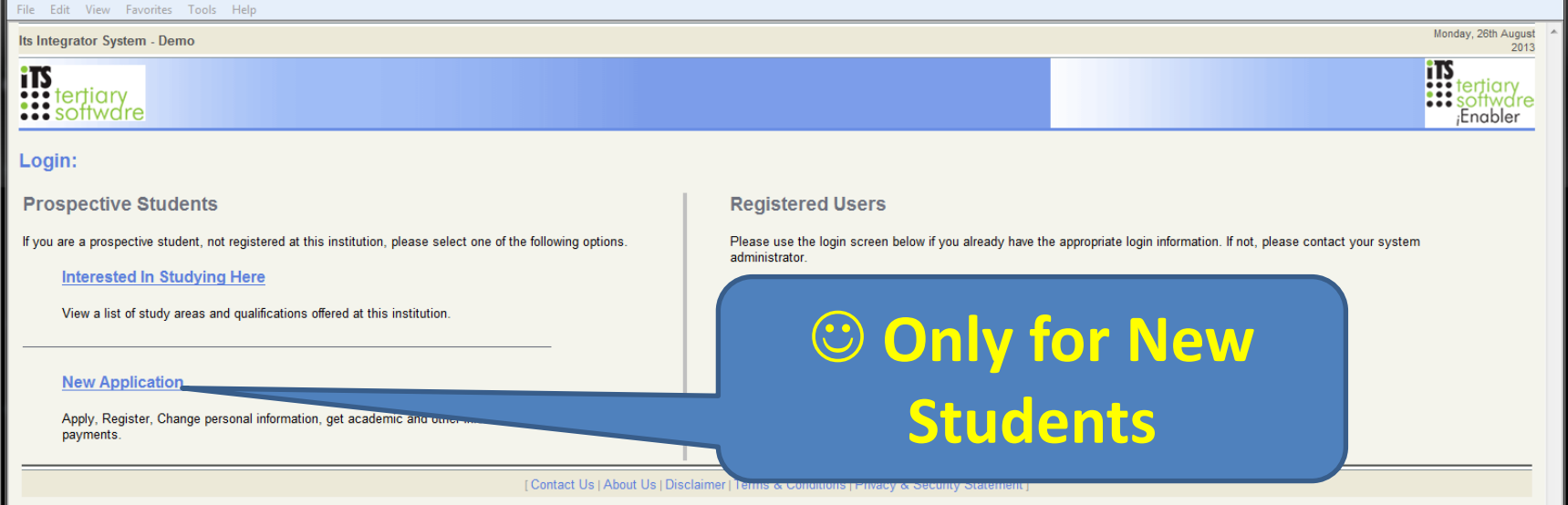

SENIOR STUDENTS: You already have a student/reference number with pin. Go straight to "Registered" Users section and key in student/reference number and pin & then "login".

#### **If you have forgotten the pin, request a new pin via the system.**

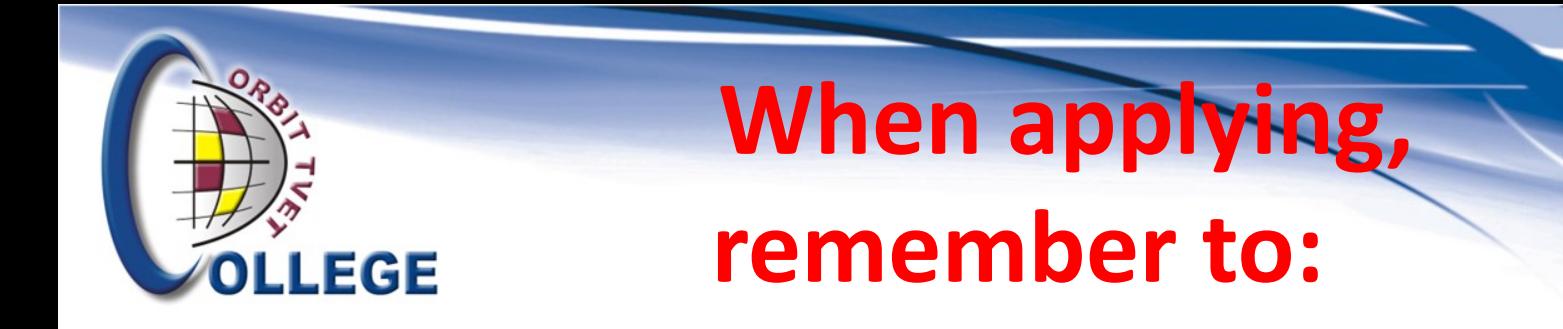

- Use UPPER CASE when typing
- Complete all fields as indicated
- "Save" or "Accept" to move to next step.
- Complete all 9 steps of application process

**NB! If you have indicated disability ensure that you submit proof via the email address provided for applications**

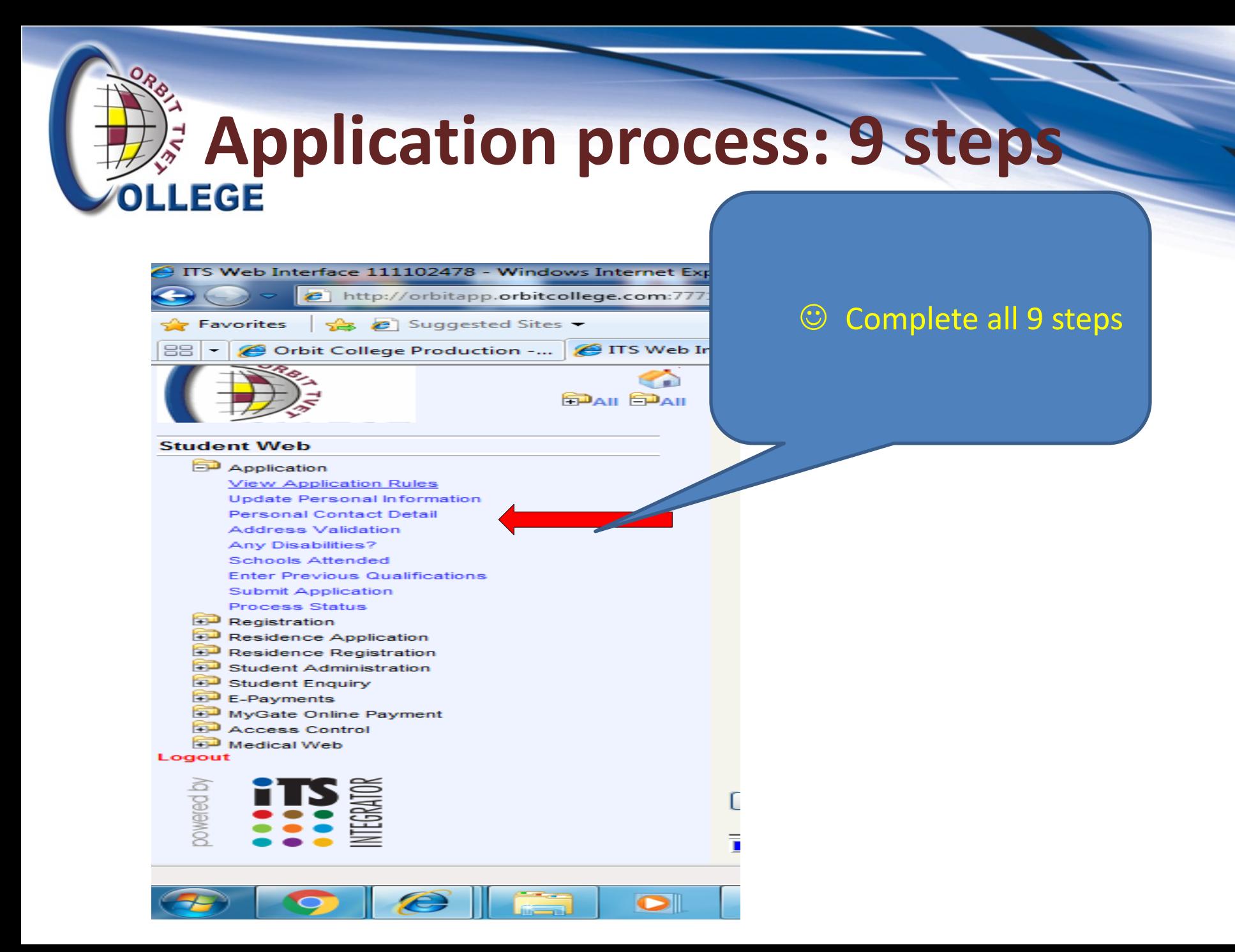

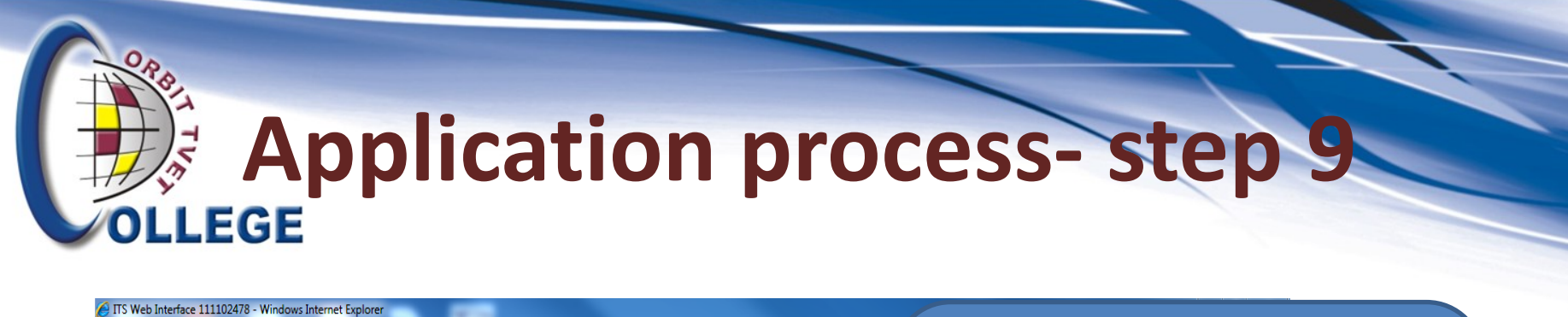

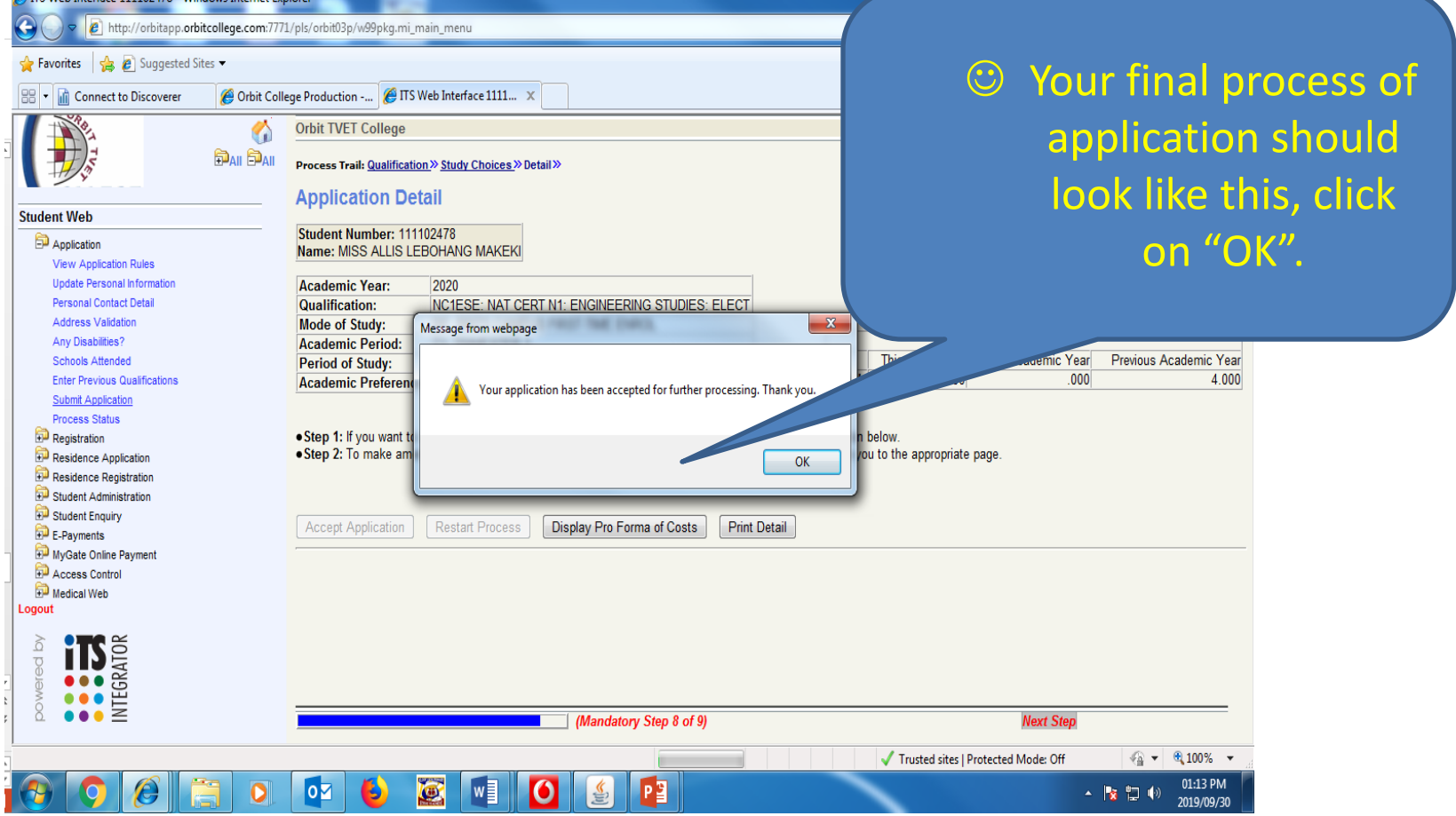

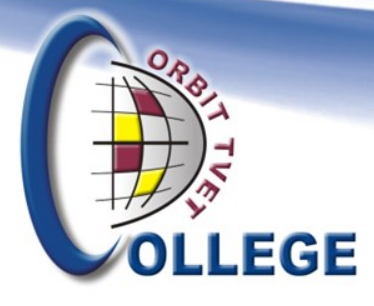

## **Application process Take note!**

- **Application is now submitted for approval**
- **Remember you are not registered yet!**
- **Please wait until you have received an "A" (Admitted) status on the Student i-Enabler BEFORE attempting to register**
- **All outstanding documentation e.g. ID, Passport, final results etc. must be emailed before your application will be approved. Any outstanding documentation will result in you not being able to register.**

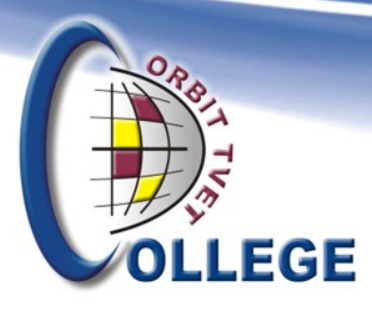

# **Registration process**

- **Log in**
- **Click on 'I Accept' Rules and Regulations before you can continue**
- **Subject selection (click on "Save")**
- **Choice of study (First time (F) or Repeater (P)) – Remember to "Save/Accept"**
- **Summary of cost and subjects selection "Save/Accept"**
- **Now you can print a Proof of Registration (PDF)**

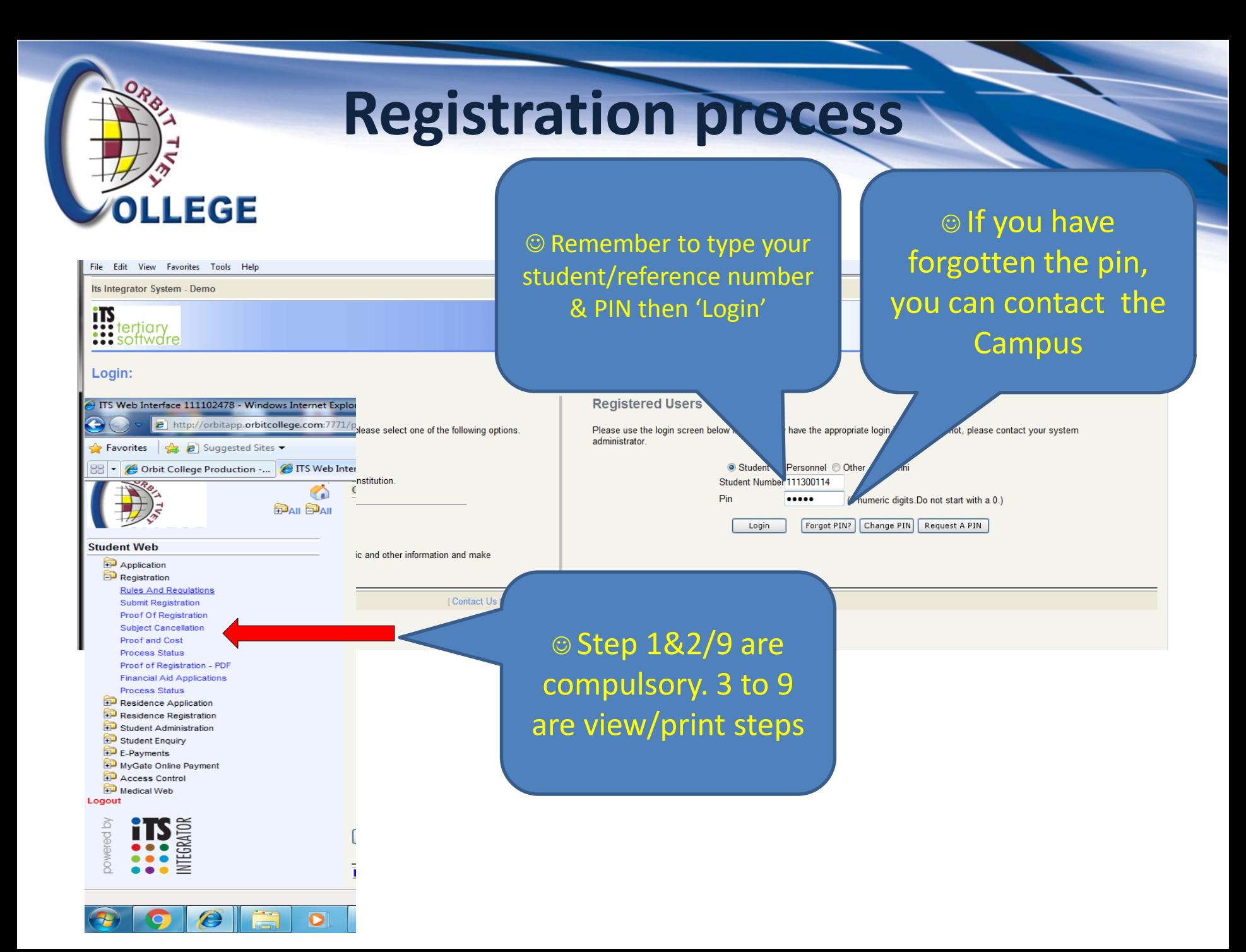

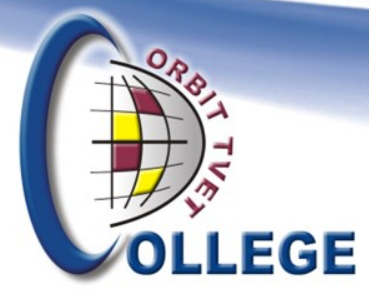

## **When your Registration is complete:**

• **Please go to the Student Card Office to print your card**

 **Take note:**

- **The Registration & Application system on the i-Enabler is only open for a specified period – ask your campus/check College website for more info**
- **Exemptions, Cancellations, Supplementary Exams (NCV) & Exam Only (NATED) must be done by the College Admin Staff – therefore documentation must be completed and submitted to the campus administration**